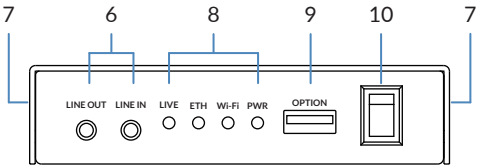

# **Ultra Encode HDMI Plus Ultra Encode SDI Plus**

快速使用指南

**1. 硬件**

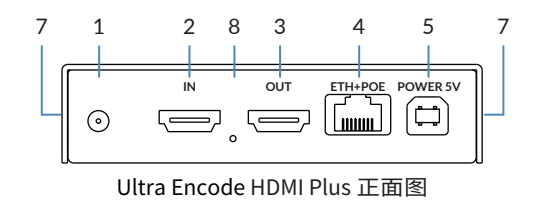

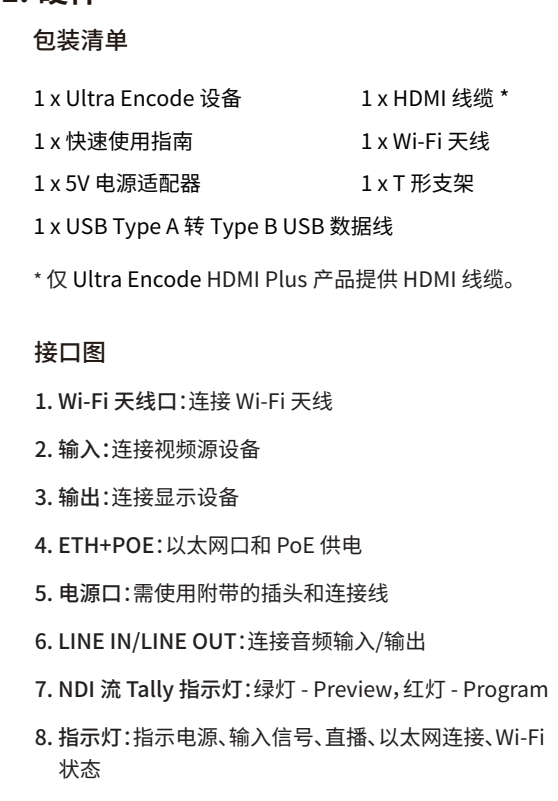

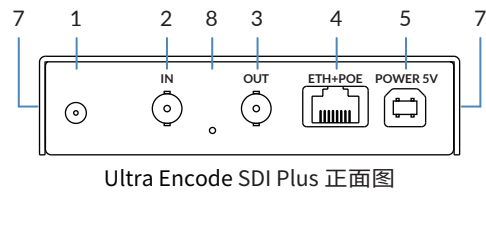

3. 仕登录界面,输入默认的用尸名和密码(区分大小写) 均为Admin。初次登录成功后,建议修改初始密码。

### 9. USB 口:插入 USB 4G/5G 移动网卡(需自备)

### 10. 电源开关:连接电源后,打开电源开关

Ultra Encode HDMI/SDI Plus 背面图

## **2. 开始使用**

1. 连接设备到局域网,通过PoE或电源适配器给设备供电。

- 2. 使用以下任一种方式打开 Web UI。
- 通过 Windows 文件资源管理器:

4. 登录成功后,对设备进行参数配置。

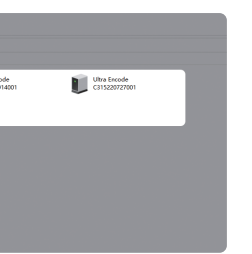

Windows 7/8/8.1/10/11 用户可以在同一局域网电 a. 脑上,打开"**文件资源管理器**"(即文件夹),在"**网络** > **其他设备**"区域,找到您的设备。

b. 双击设备图标,打开 Web UI 登录界面。

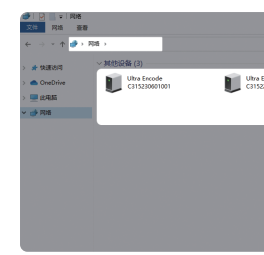

热门视频: **cn.magewell.com/tv**

- 电话: 15365077036
- 微信: magewellsupport

知识库: **cn.magewell.com/kb/ultra-encode**

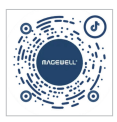

如果您在使用美乐威产品时有任何问题或需要更多技 术信息,请联系美乐威技术支持团队。

# **4. 技术支持**

编码(Ultra Encode Plus)系列的有限保修服务期限为 贰(2)年;随产品附带的配件的有限保修服务期限为壹 (1)年。详细保修条款请访问网址: **cn.magewell.com/quality-assurance**

获取更多美乐威产品相关信息,请访问以下路径:

本指南仅供参考,不构成任何形式的承诺。产品特征(包 括但不限于颜色、尺寸、Web UI 等)、价格、可用性和规 格等如有变更,恕不另行通知。

"Magewell"是美乐威公司的注册商标。所有其他商标均 为其各自持有人的财产。

# **3. 保修条款**

微信公众号:美乐威Magewell

通过 USB NET 访问 Web UI:

a. 用USB线连接设备和PC。

在所连接电脑的 Web 浏览器中,输入 USB NET 的 b. 默认 IP 地址(192.168.66.1)。 在弹出的登录界面, 输 入默认的用户名和密码(区分大小写, 均为 Admin), 登录 Web UI。初次登录成功后,建议修改初始密码。

登录管理员账号成功后,在"**系统设置** > **网络设置** c. 中"配置网络连接。

通过 Wi-Fi Access Point (AP) 访问 Web UI:

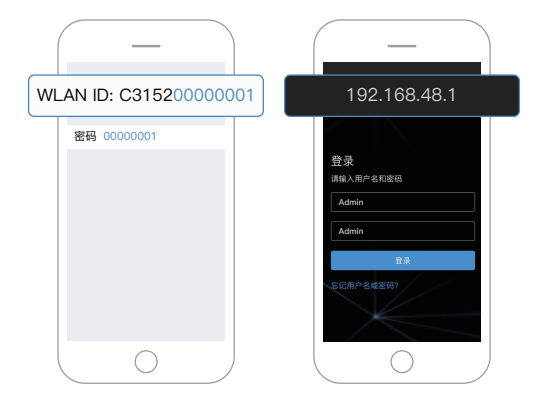

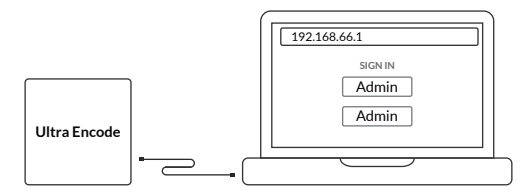

- a. 在设备上安装附件的 Wi-Fi 天线。
- 在手机/笔记本/平板电脑端,打开无线局域网功能, b. 搜索并加入名称为"设备序列号"的热点,密码为序 列号后 8 位。
- c. 加入后,在当前设备的网贝浏览器中,输入 192.168.48.1 打开 Web UI 登录界面。

### 抖音号:美乐威 Magewell

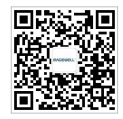